## **Comment mettre la base de données Géocaching sur votre**

## **Gps TomTom par l'interface MyDrive**

**(tuto réalisé pour Windows Seven et le navigateur Firefox)**

- **Connectez votre Gps TomTom au port usb de votre PC.**
- **Attendez que votre Gps soit reconnu par votre PC.**
- **Si vous avez ouvert un compte sur TomTom, l'interface MyDrive va s'ouvrir dans votre navigateur préféré. Si c'est votre première connexion, vous allez devoir installer « MyDrive Connect ». Il suffira ensuite de vous identifier avec votre adresse mail et votre mot de passe ayant servi lors de votre inscription. MyDrive vous propose alors les dernières mises à jour.**
- **Pour mettre à jour vos points d'intérêt (POI), cliquez dans la barre de notification (tout en bas à droite) sur l'icône flèche vers le haut. Cherchez l'icône « My Drive Connect », puis cliquez dessus, une fenêtre s'ouvre en indiquant si votre Gps est connecté. Dans cette fenêtre cliquez alors sur « ajouter du contenu de la communauté ». Une page s'ouvre dans votre navigateur internet du genre de celle-ci (peut varier en fonction du contenu de votre Gps) :**

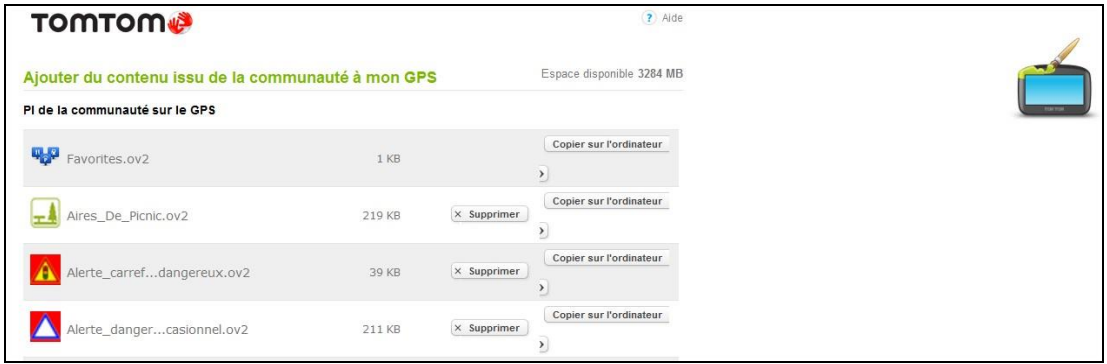

**ATTENTION, au préalable il faut télécharger la dernière version des caches de France by SuperPP à cette adresse :**

**<http://sd-2.archive-host.com/membres/up/81061952863402030/GeoCaches.zip>**

**Une fois sur votre PC, dézippez le fichier GeoCaches.zip. Vous obtenez ceci :**

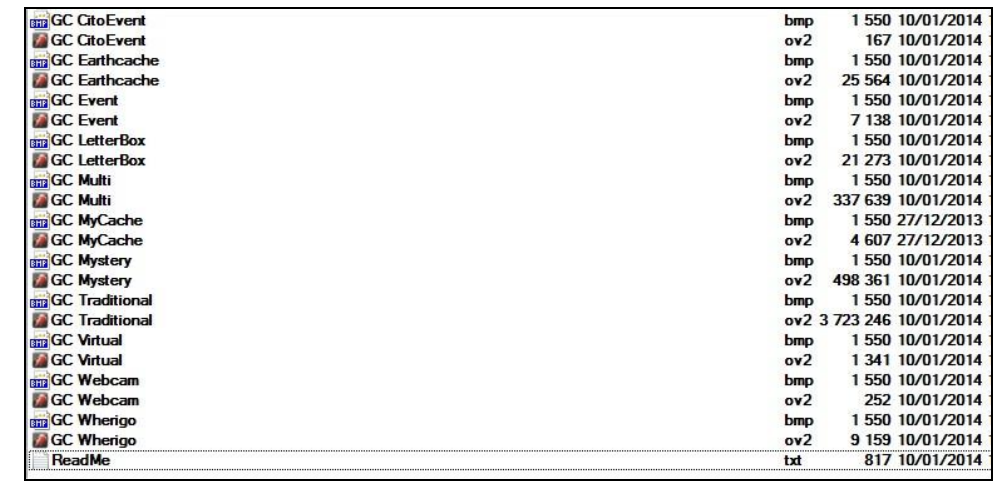

49 Ajouter PI **Cliquez alors sur .** 

**Vous obtenez ceci :**

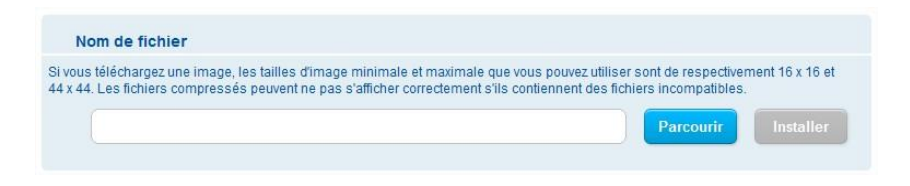

**Cliquer sur parcourir, puis sélectionnez tous les fichiers présents dans le ZIP.**

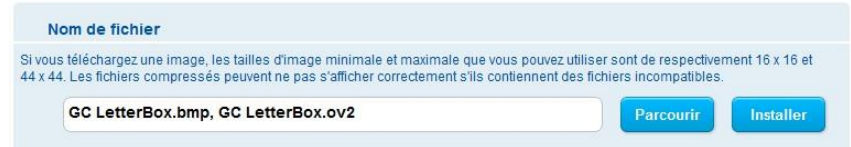

**Dans l'exemple ci-dessus seul les LetterBox de France seront affichées sur votre Gps.**

**ATTENTION, il faut toujours sélectionner le fichier OV2 accompagné de son fichier BMP, qui est l'icône qui s'affichera sur votre Gps lors des alertes.**

**Une fois les fichiers sélectionnés, si vous mettez le contenu total, vous devez avoir 11 fichiers OV2 et 11 fichiers BMP. Il ne vous reste plus qu'à cliquer sur « Installer ».**

**La base de données Géocaching de France étant dans votre Gps, il ne reste plus qu'à configurer vos alertes. Je vous invite à lire le ReadMe.txt de SuperPP qui contient quelques infos à ce sujet. Pour ceux qui désirent des informations plus détaillées sur la configuration des alertes, vous trouverez d'autres tutos sur le net.**

**Cette base étant en permanente évolution, vous allez être amenés à effacer les POI de votre Gps, afin de les remplacer par les nouveaux. SuperPP en met à votre disposition entre 2 et 3 par mois.**

**Voici comment procéder :**

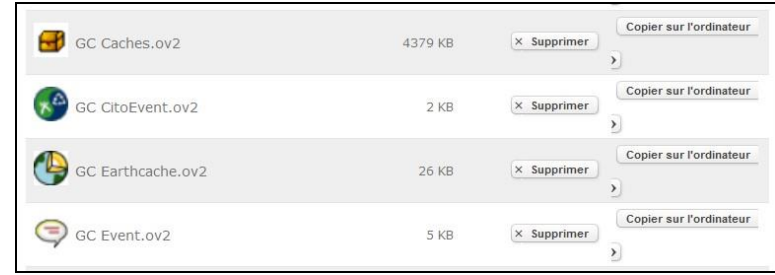

**Vous voulez supprimer GC Caches.ov2, cliquez sur supprimer puis valider par « OK ». Votre fichier ov2 et son extension bmp associée est supprimée. Faites la même chose fichier par fichier … soit 11 fois. L'interface MyDrive ne permet pas (encore) de supprimer plusieurs fichiers en même temps.** 

**Votre Gps est cette fois-ci vide de tous fichiers Géocaching. Il suffit alors de reprendre la manipulation citée plus haut, afin de remettre à jour les fichiers Géocaching de votre Gps.**

**Merci à Philippe SuperPP pour ce travail énorme mis à la disposition des géocacheurs.**

**Bon Géocaching à tous, et à bientôt sur un spot.**

**F1NQP Jean-Jacques 60 Oise**

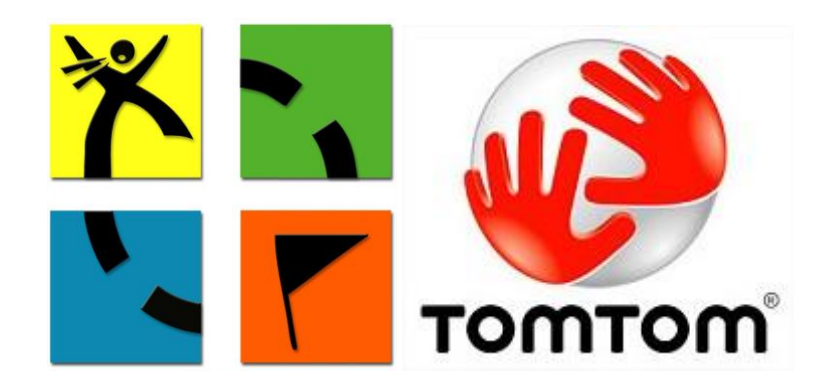